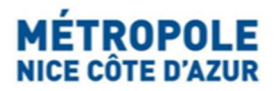

### TELEDECLARATION DE VOS LOCATIONS TOURISTIQUES (OU ABSENCE DE LOCATIONS) SUR LE PORTAIL INTERNET DE LA TAXE DE SEJOUR

La télédéclaration des réservations ou de l'absence de réservations est obligatoire pour tous les hébergeurs (particuliers et professionnels) quel que soit votre mode de location.

Elle a lieu trois fois par an (à la fin de chaque quadrimestre) sur le portail internet dédié https://taxedesejour.ofeaweb.fr/ts/metropole-nca :

- En mai pour les séjours de janvier à avril,
- En septembre pour les séjours de mai à août,
- En janvier pour les séjours de septembre à décembre.

La cellule Taxe de Séjour du Service Fiscalité Locale adresse un courriel de rappel aux hébergeurs n'ayant pas encore télédéclaré leurs locations ou l'absence de locations pendant la période de télédéclaration (mai, septembre, janvier) sur leur adresse mail renseignée lors de leur inscription sur le Portail internet de la Taxe de séjour.

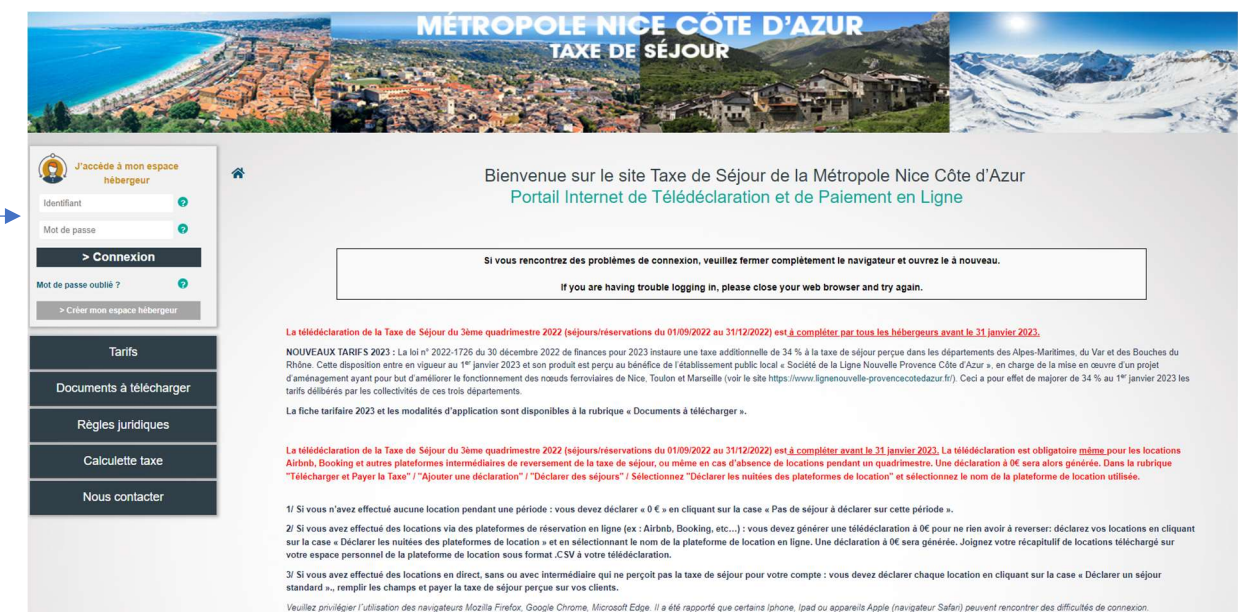

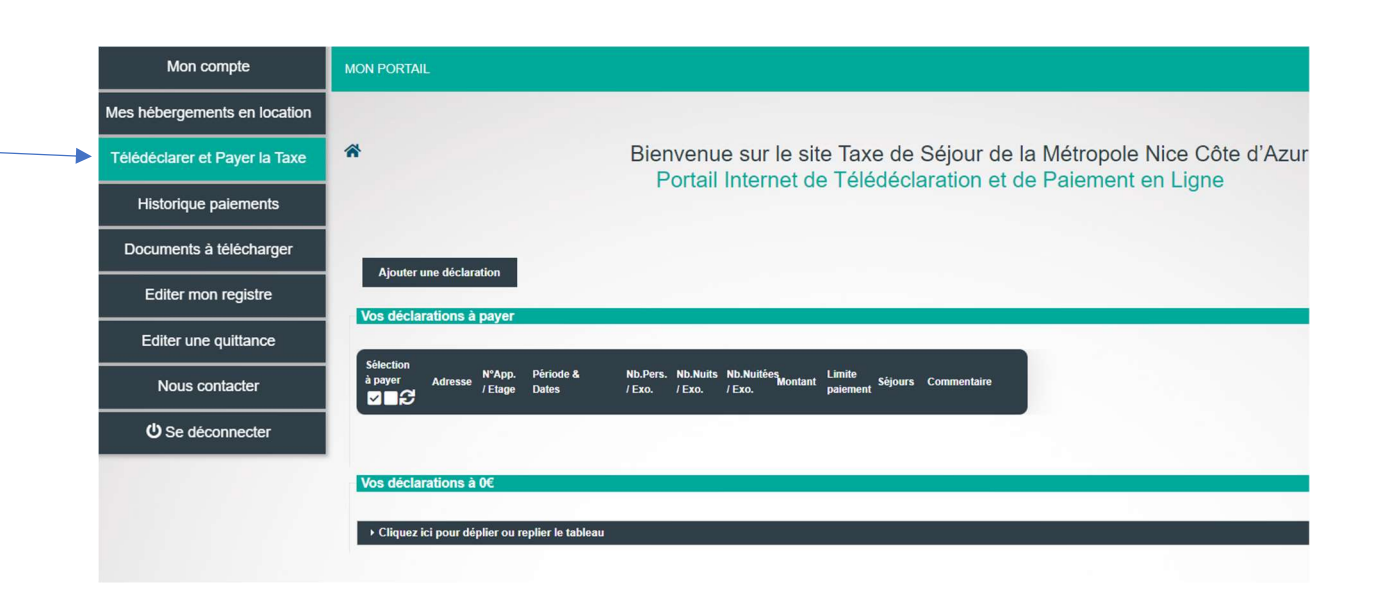

- 1/ Locations effectuées par l'intermédiaire de plateformes de location en ligne (ex : AIRBNB, Booking.com, Abritel-VRBO, etc)
- 2/ Locations en direct, sans intermédiaire ou bien avec un intermédiaire (agence, conciergerie, site internet) qui ne collecte pas la taxe de séjour pour votre compte
- 3/ Absence de locations touristiques pendant un quadrimestre.

\*\*\*\*

# ■ 1/ Locations effectuées par l'intermédiaire de plateformes de location en ligne (ex : AIRBNB, Booking.com, Abritel-VRBO, etc) :

Afin de parvenir à un montant de 0 €, il vous faut obligatoirement déclarer de la manière suivante vos locations réservées par l'intermédiaire de plateformes de location qui collectent la taxe de séjour à la source auprès des voyageurs et la reversent à la Métropole Nice Côte d'Azur (AIRBNB, ABRITEL, HOMELIDAYS, BOOKING.com, etc).

Vous n'aurez donc pas à reverser la taxe de séjour vous-même :

Connectez-vous à votre espace hébergeur sur le portail Internet de la Taxe de Séjour https://taxedesejour.ofeaweb.fr/ts/metropole-nca, à la rubrique « Télédéclarer et Payer la Taxe », cliquez « Ajouter une déclaration », sélectionnez la « Période de perception », sélectionnez « l'Hébergement » pour lequel la déclaration doit être effectuée.

Cliquez sur « Déclarer des séjours » et prenez soin de cocher pour chaque séjour (location) l'option « Déclarer les nuitées des plateformes de location » et complétez les champs suivants pour chaque location :

**O** Déclarer des séjours

 $\oslash$  Déclarer les nuitées des plateformes de location

- Cocher « Déclarer les nuitées des plateformes de location »
- Choisir le « Nom de la plateforme » de location en ligne dans le choix déroulant (flèche)
- Date de début de séjour (= date d'arrivée des clients) à compléter par le calendrier
- Date de fin de séjour (= date de départ des clients) à compléter par le calendrier
- Nombre total de personnes (= nombre de clients par location)
- Dont exonérées (= nombre de personnes exonérées, ex : mineurs…)
- Motif d'exonération (cocher le motif choisi)
- Coût TTC du séjour en € (= montant total par location reçu par vos soins, après frais de service et de ménage déduits)

Notre applicatif calcule automatiquement le montant versé par la plateforme d'hébergement et génèrera une déclaration à « 0 € » pour vous l'hébergeur.

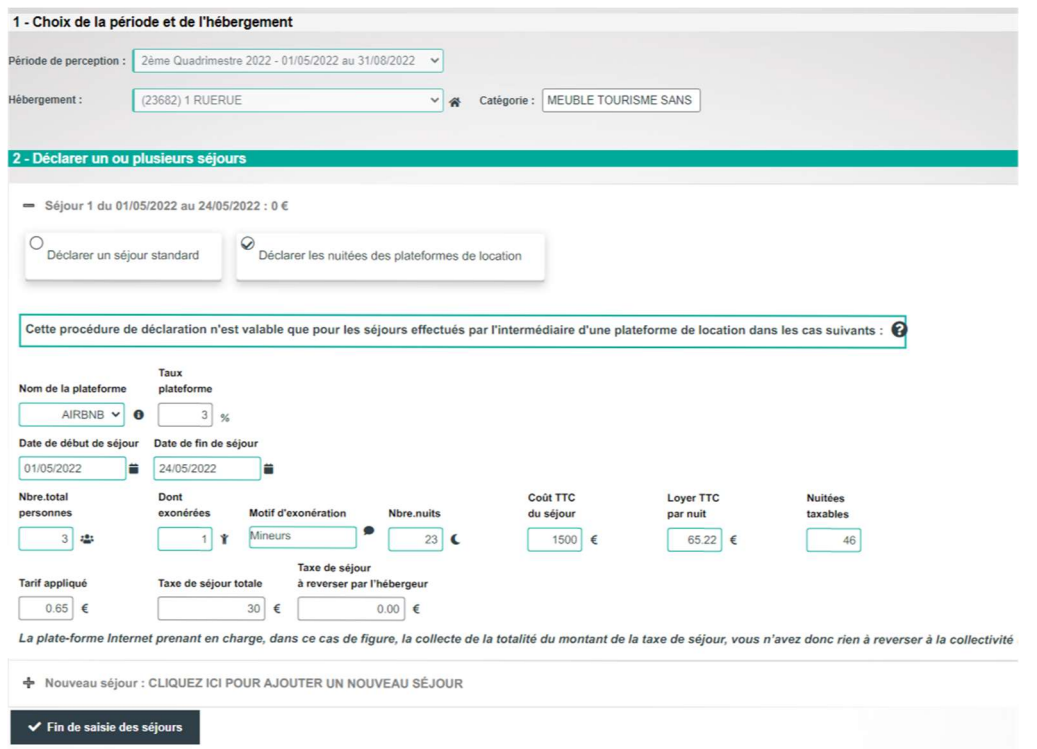

A l'étape 3 – « Valider la déclaration » : vous devez impérativement joindre comme justificatif le « registre des nuitées ou autre pièce jointe » (relevé récapitulatif des locations) sous format .CSV ou Excel que vous aurez téléchargé depuis la plateforme de location utilisée.

Exemples de liens vers les sites de plateformes de location pour télécharger vos récapitulatifs :

--Locations Airbnb : https://www.airbnb.fr/help/article/418/comment-imprimer-mesre%C3%A7us-et-le-d%C3%A9tail-de-mes-versements-pour-mes-r%C3%A9servationspass%C3%A9es%C2%A0

--Locations Booking.com : https://partner.booking.com/fr/aide/commission-factures-ettaxes/factures/v%C3%A9rification-de-votre-relev%C3%A9-de-r%C3%A9servation

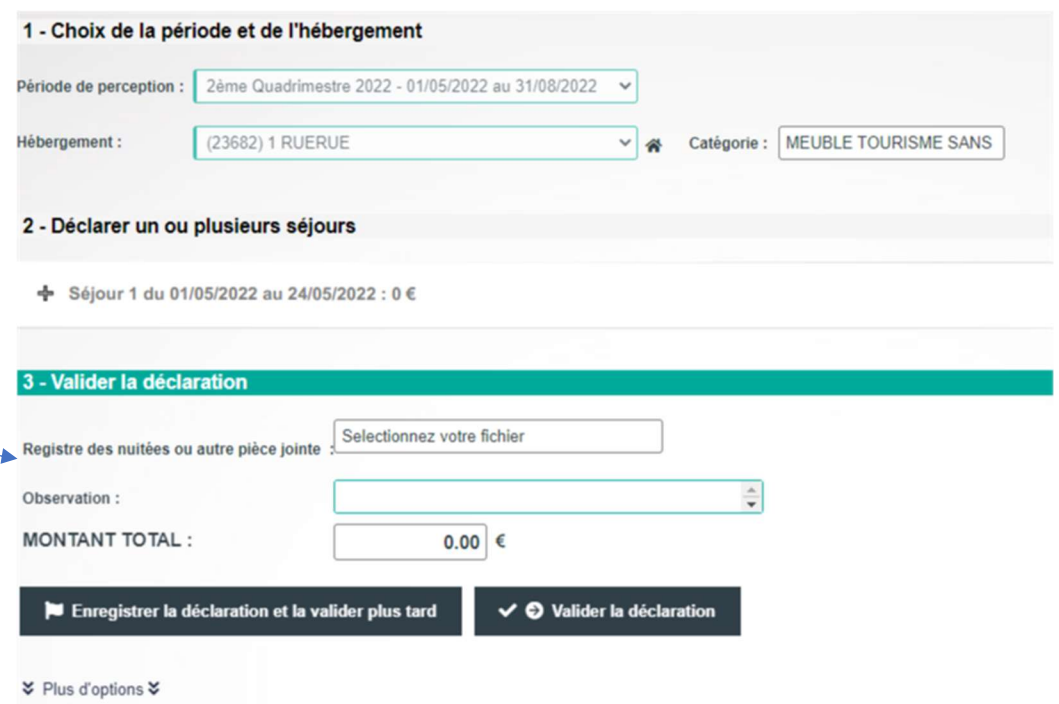

Pour les plateformes internet de réservations qui ne sont pas intermédiaires de collecte et reversement de la taxe de séjour, les hébergeurs restent responsables du reversement de la Taxe de séjour à la Métropole Nice Côte d'Azur, par paiement sécurisé CB en ligne sur le portail ou bien par virement bancaire à la régie de recettes de la taxe de séjour de la Métropole Nice Côte d'Azur.

Nous recommandons de saisir les séjours au fur et à mesure afin de gagner du temps en fin de période (quadrimestre).

\*\*\*\*

# $\blacksquare$  2/ Locations en direct, sans intermédiaire ou avec un intermédiaire (agence, conciergerie, site internet) qui ne collecte pas la taxe de séjour pour votre compte :

Connectez-vous à votre espace hébergeur sur le portail Internet de la Taxe de Séjour https://taxedesejour.ofeaweb.fr/ts/metropole-nca, à la rubrique « Télédéclarer et Payer la Taxe », cliquez « Ajouter une déclaration », sélectionnez la « Période de perception », sélectionnez « l'Hébergement » pour lequel la déclaration doit être effectuée.

Cliquez sur « Déclarer des séjours » et prenez soin de cocher pour chaque séjour concerné (location) l'option « Déclarer un séjour standard », et complétez les champs suivants pour chaque location avant de valider la télédéclaration :

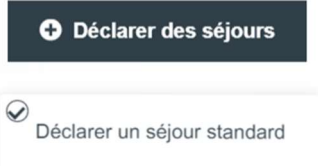

- Cocher « Déclarer un séjour standard »,
- Date de début de séjour (= date d'arrivée des clients) à compléter par le calendrier
- Date de fin de séjour (= date de départ des clients) à compléter par le calendrier
- Nombre total de personnes (= nombre de clients par location)
- Dont exonérées (= nombre de personnes exonérées, ex : mineurs…)
- Motif d'exonération (cocher le motif choisi)
- Coût TTC du séjour en  $\epsilon$  (= montant total par location reçu par vos soins, après frais de service et de ménage déduits)

Nous recommandons de saisir les séjours au fur et à mesure afin de gagner du temps en fin de période (quadrimestre).

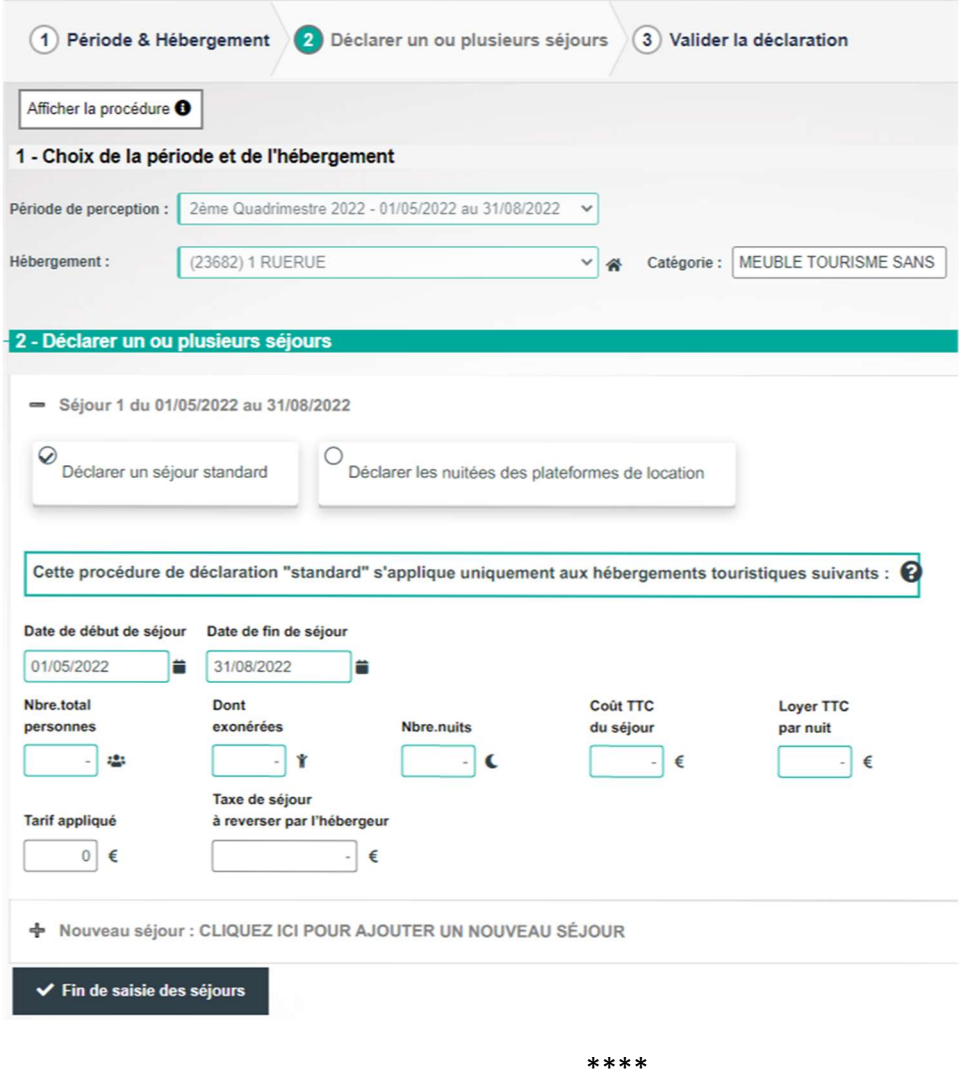

#### ■ 3/ Absence de locations touristiques pendant une période (quadrimestre) :

Vous devez déclarer « 0 € » en cliquant sur la case « Pas de séjour à déclarer sur cette période » :

Connectez-vous à votre espace hébergeur sur le portail Internet de la Taxe de Séjour https://taxedesejour.ofeaweb.fr/ts/metropole-nca, à la rubrique « Télédéclarer et Payer la Taxe », cliquez « Ajouter une déclaration », sélectionnez la « Période de perception », sélectionnez « l'Hébergement » pour lequel la déclaration doit être effectuée.

# Cliquez sur la case « Pas de séjour à déclarer sur cette période » :

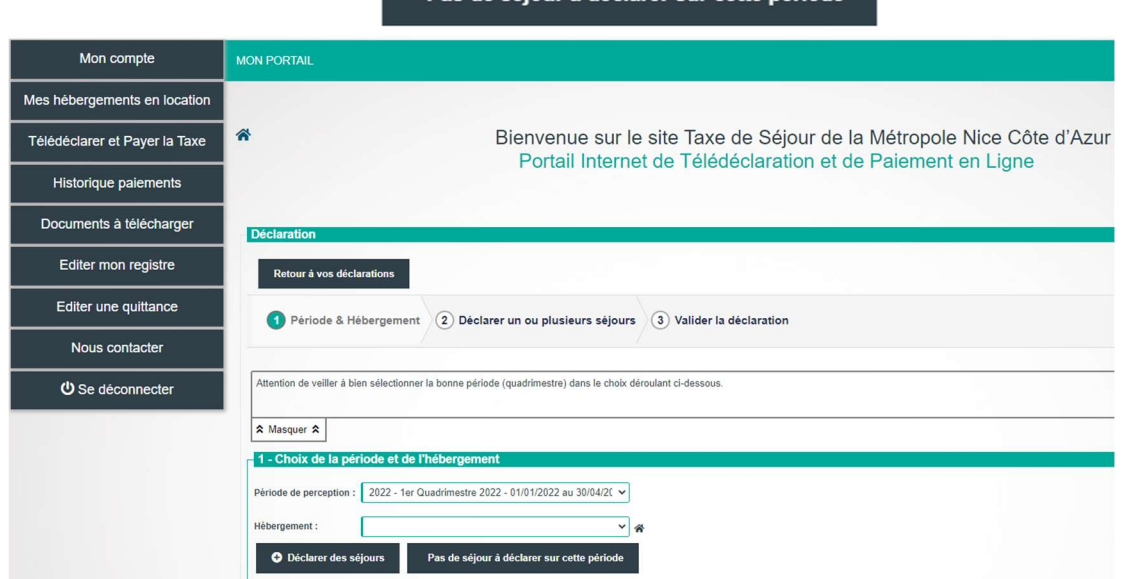

Pas de séjour à déclarer sur cette période

\*\*\*

### Pour toute question : taxedesejour@nicecotedazur.org

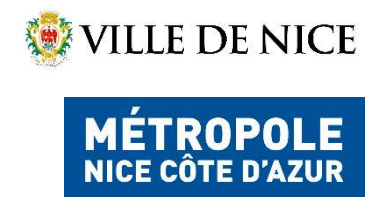

Taxe de Séjour Service de la Fiscalité Locale DIRECTION STRATEGIE BUDGETAIRE FINANCIERE ET FISCALE

Tél: +33 (0)4 97 13 43 64 (mardi matin et jeudi matin) taxedesejour@nicecotedazur.org Portail: https://taxedesejour.ofeaweb.fr/ts/metropole-nca